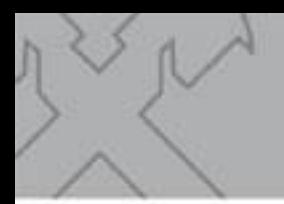

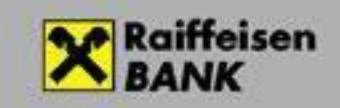

# **Raiffeisen Electra Terminál**

## Fizetési kérelem

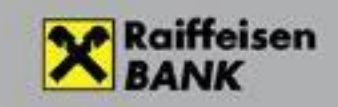

### Tartalomjegyzék:

÷.

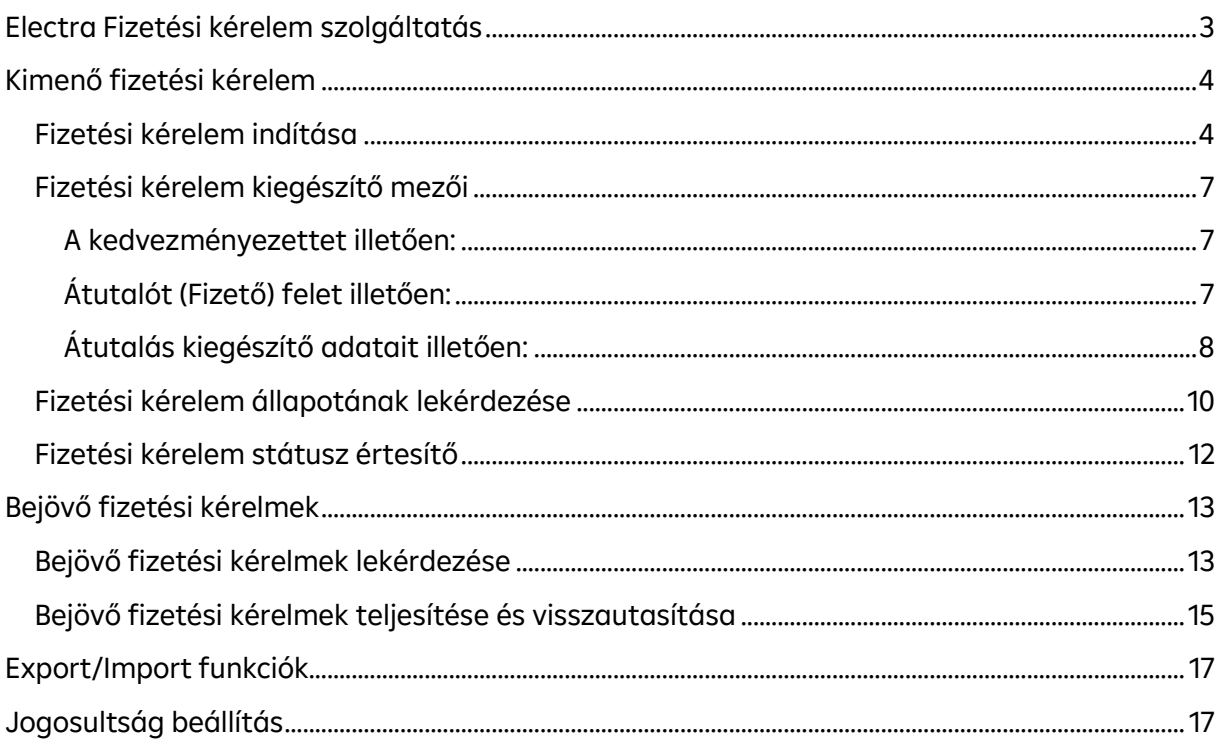

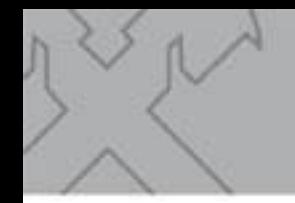

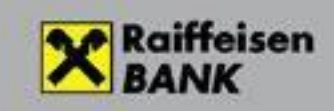

#### <span id="page-2-0"></span>**Electra Fizetési kérelem szolgáltatás**

Az Electra programban is lehetőség van fizetési kérelem benyújtására és fogadására.

A fizetési kérelem egy olyan tranzakció típus, amelyet a Kedvezményezett indít a Fizető fél felé, saját részére történő átutalási megbízás kezdeményezése céljából.

A Fizető fél a kérelemben az átutalás összes adatát megkapja (küldő adatai, összeg, fizetési határidő) és az adatok ellenőrzése után kifizetheti, figyelmen kívül hagyhatja vagy elutasíthatja azt. Az elfogadott fizetési kérelemből automatikusan egy azonnali átutalási megbízás jön létre, amely Fizető fél jóváhagyása után teljesül.

A fizetési kérelem szolgáltatás az un. AFR (Azonnali Fizetési Rendszer) kertében történik. Ez azt jelenti, hogy szolgáltatás banki napon kívül is 24 órában működik. A fizető fél másodpercek alatt megkapja kérelmet, ahogy a kedvezményezett is a kifizetéseket 20 millió Ft értékhatárig. Ezen összeg feletti kérelem benyújtására nincs lehetőség.

A fizetési kérelem indítása akár a fizető fél másodlagos azonosítójának használatával is lehetséges. A fizetési kérelmek legfeljebb két hónapig érvényesek.

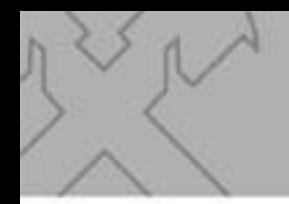

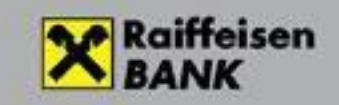

#### <span id="page-3-0"></span>**Kimenő fizetési kérelem**

#### <span id="page-3-1"></span>**Fizetési kérelem indítása**

Válassza ki a **Megbízások menüpont/Új megbízások Icon/CAR Fizetési kérelem**

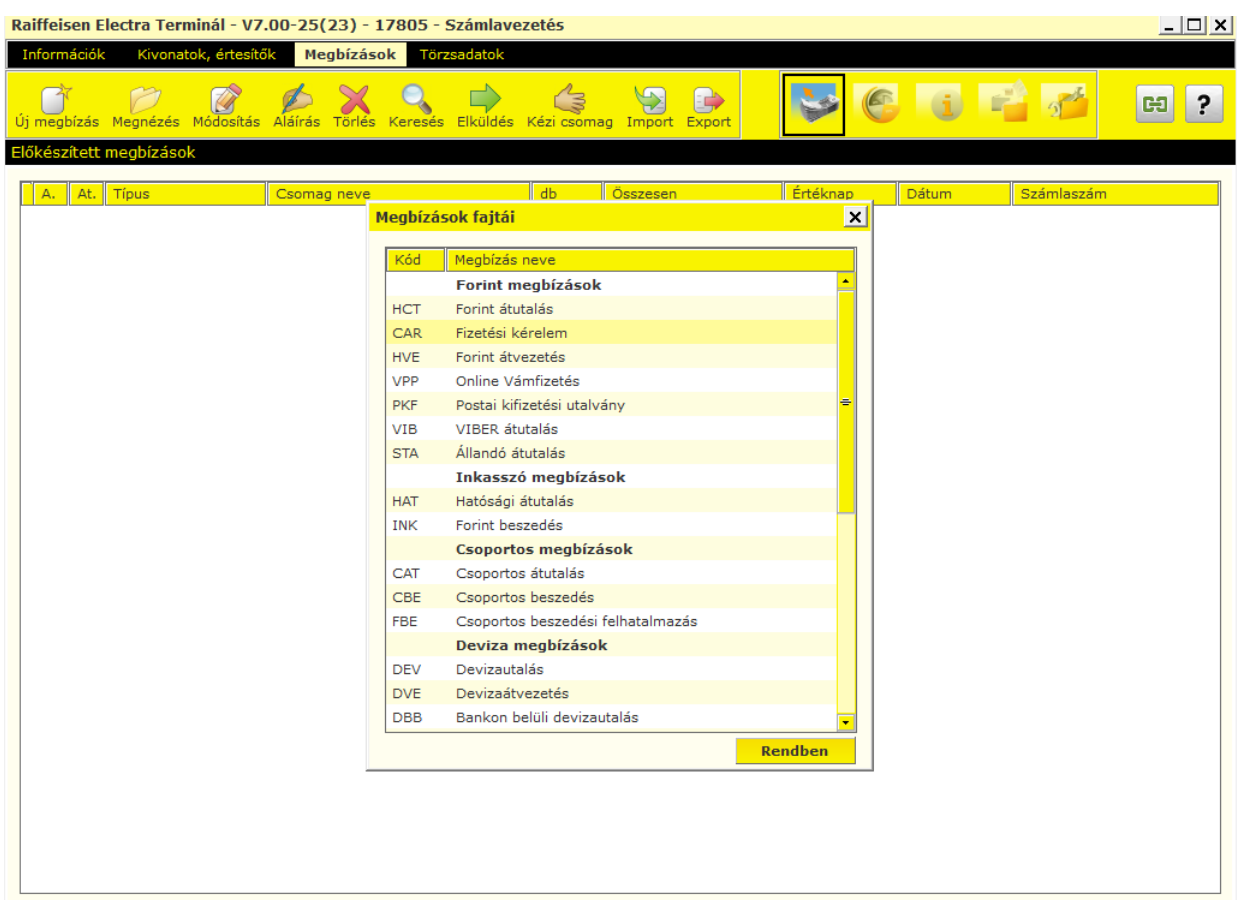

Ezután feljön a Fizetési kérelem indítására szolgáló űrlap.

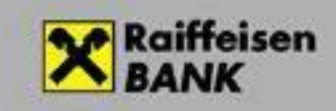

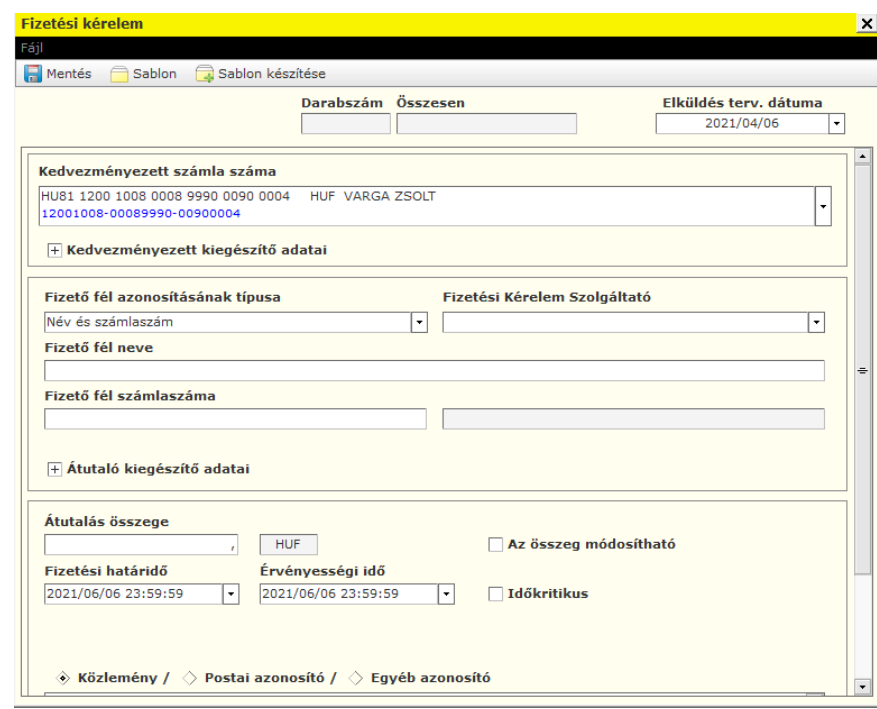

Mielőtt fizetési kérelmet indít más bankban vezetett számlára, mindig bizonyosodjon meg, hogy a fizető fél képes fogadni a kérelmet. Ha a fizető felet számlaszámmal kívánja megadni, akkor az Electra csak a fizetési kérelmet fogadni képes számlákat engedélyezi, amit a kérelem mentésekor ellenőriz. Ha másodlagos azonosítót használt, akkor a bank a számlaszámot egy későbbi lépésében ellenőrzi és fogja visszautasítani.

- Az **Elküldés tervezett dátumával** megjelölhet egy későbbi időpontot, amikor el szeretné küldeni a kifizetést. **A fizetési kérelem aláírása a küldés időpontjáig tetszőleges napon történhet.** Az aláírás után azonban a rendszer automatikusan nem fogja megtenni küldést a megjelölt napon. Ezt egy küldésre jogosult felhasználónak kell kezdeményeznie az Electrából. Az elküldés megtörténhet a jelzett napnál korábban is, de később nem. Ebben az esetben a rendszer visszautasítja a tételt.
- A **Fizető fél azonosításának típusánál** válassza ki, hogy a fizető felet számlaszám vagy másodlagos azonosítóval kívánja megadni.
- A **Fizetési kérelem szolgáltató** mezőt hagyja üresen. Automatikusan a Raiffeisen bank a szolgáltató.
- Töltse ki a fizető fél számlaszámát nevét vagy másodlagos azonosítóját.
- Adja meg az **Átutalás összeget**. Mindenképp tekintettel kell lenni arra, hogy az elszámolás a AFR bankközi rendszeren történik, ahol a legmagasabb egy összegben átutalható érték 20 millió forint.

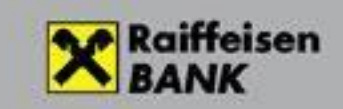

- Ha **Az összeg módosítható** mezőt bejelöli, akkor a fizető félnek lehetősége lesz a megjelölttől eltérő összeget fizetni, ami lehet alacsonyabb és magasabb összeg is.
- A **Fizetési határidő** értelemszerűen. Maximum 2 hónapos határidő adható meg. Új tétel kitöltésekor a rendszer automatikusan felkínálja a legkésőbbi határidőt.
- **Érvényességi idő** az, ameddig a fizető félnek lehetősége van teljesíteni a kérelmet. Utána a kérelem lejártnak tekintendő, nem lehet válaszolni rá. Az érvényességi idő lehet későbbi dátum, mint a fizetési határidő, de úgyszintén maximum 2 hónapos határidő adható meg. Új tétel kitöltésekor a rendszer automatikusan felkínálja a legkésőbbi határidőt. Ha a fizető fél később próbálja kifizetni, akkor vagy el sem tudja indítani a kifizetést vagy a kifizetés visszautasításra kerül lejárt fizetési kérelem miatt.
- **A Közlemény** 140 karakter szabadszöveges mező, amiben a pl. tájékoztathatja a fizető felet a kérelem okáról vagy egyéb – a kérelemmel kapcsolatos információkat közölhet vele.

**Az így elkészített Fizetési kérelem készen áll a mentésre**. Mentse el, ami által automatikusan elkészül egy csomag, benne egy fizetési kérelemmel. Amennyiben további fizetési kérelmeket is szeretne beküldeni egyidejűleg, akkor megteheti, hogy ugyanebbe a csomagba helyezi a következő kérelmeket is, de azt is, hogy minden egyes kérelmet külön csomagba tesz. Javasoljuk az utóbbit, mert a program jelenlegi verziójában a csomagok szerkesztése funkció nem áll rendelkezésre a fizetési kérelmek esetén és amennyiben a bevitel során meggondolná magát és el szeretne hagyni egy vagy több tételt a már elkészült csomagból, akkor azt csak az egész csomag törlésével tudja megtenni.

Ezután az elkészített **csomagok aláírása és beküldése** az Electrában megszokott módon történik.

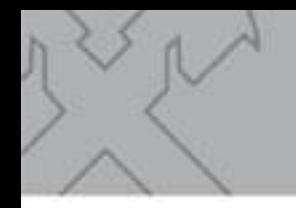

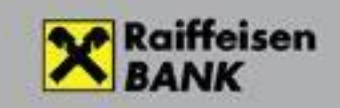

#### <span id="page-6-0"></span>**Fizetési kérelem kiegészítő mezői**

Nem kötelező, de további kiegészítő információk is megadhatók a fizetési kérelemhez.

#### <span id="page-6-1"></span>**A kedvezményezettet illetően:**

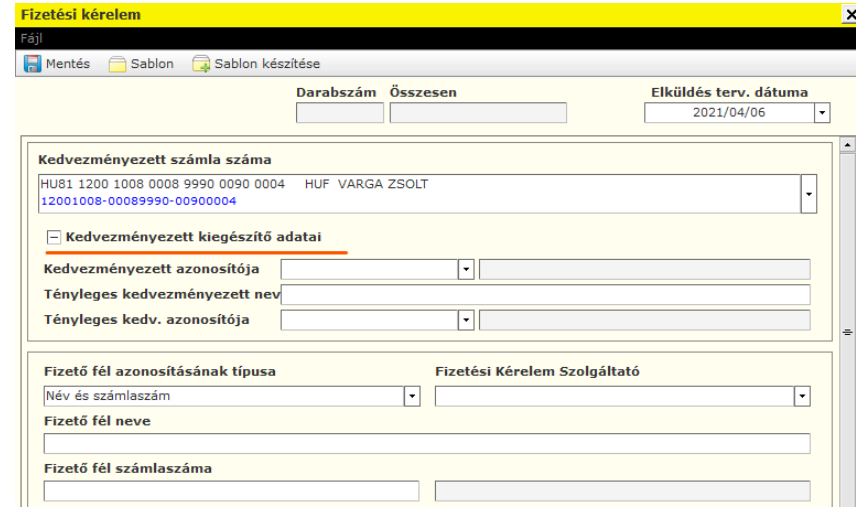

A Kedvezményezett azonosítója lehet személyi azonosító vagy szervezeti azonosító. A Tényleges kedvezményezett adatait akkor töltse ki, ha ön más megbízásából küldi a kérelemet.

#### <span id="page-6-2"></span>**Átutalót (Fizető) felet illetően:**

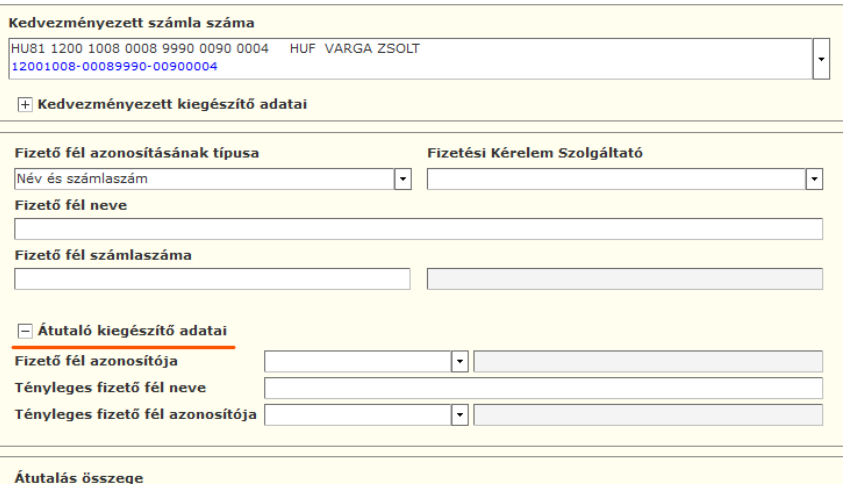

Hasonlóan a kedvezményezett kiegészítő adataihoz, a fizető fél azonosítója ill. a tényleges

fizető fél neve és azonosítója is megadható, amennyiben szükséges.

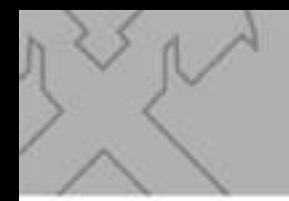

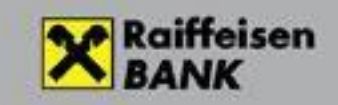

#### **Átutalás kiegészítő adatait illetően:**

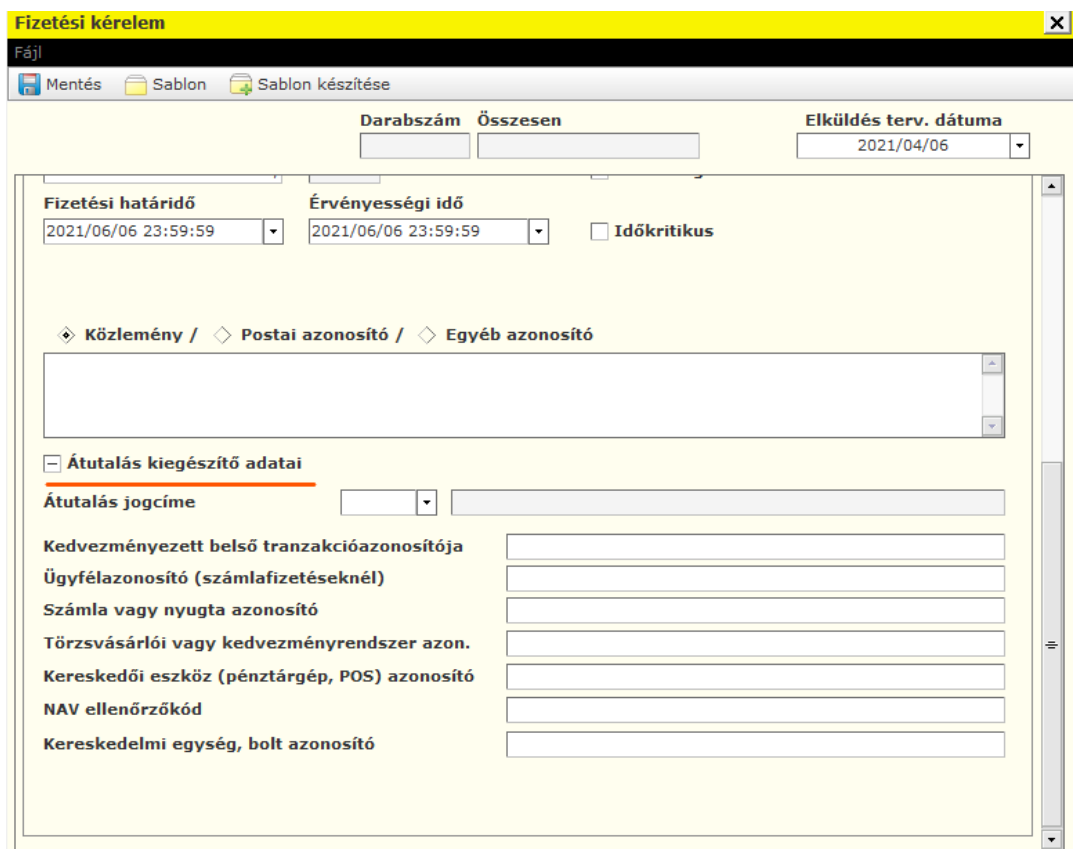

- <span id="page-7-0"></span>• A megadott **Átutalás jogcíme** egy későbbi programverzióban kerül továbbításra a fizető fél felé. Amennyiben mindenképp szeretné elküldeni a fizető félnek a jogcímet, kérjük a közlemény mezőben adja azt meg.
- A **Kedvezményezett belső tranzakcióazonosítóját** használhatja a kérelmekre érkező fizetések beazonosítására például. Az itt megadott referencia számot (alfanumerikus) a válaszüzenetben visszakapja. Fontos azonban figyelembe venni, hogy ennek a számnak 7 napra visszamenőleg egyedinek kell lenni és ezért a manuálisan indított fizetési kérelmekhez nem javasoljuk ennek a mezőnek kitöltését. **A korábban már felhasznált belső tranzakcióazonosítóval küldött fizetési kérelmeket a bank visszautasítja.** Helyette inkább a **Partnerek közti egyedi azonosító használatát** javasoljuk erre a célra. Ezt az azonosítót a bank teszi hozzá a megbízáshoz, amikor elfogadta a beérkezett kérelmet és a banktól lekérdezett státusz képernyőn található meg. Pl.:

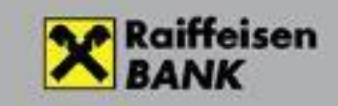

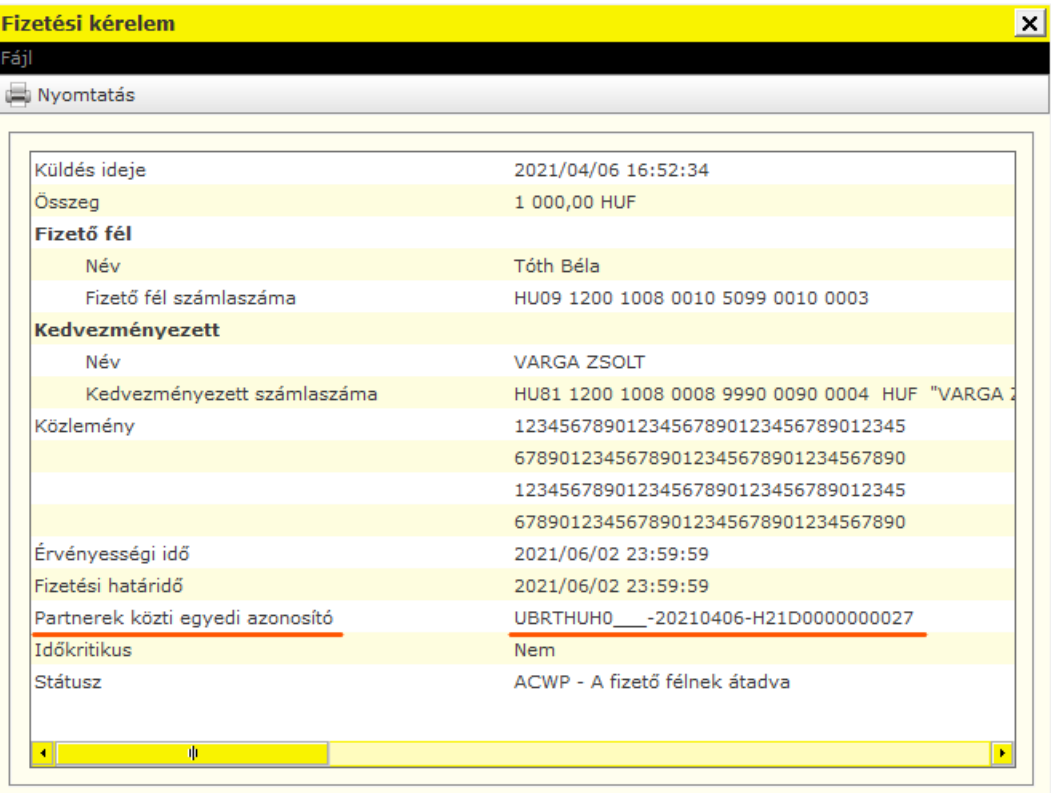

 $\frac{1}{\sqrt{2}}$ 

• **Az átutalás kiegészítő mezőinek kitöltése nem kötelező, a fizető fél számára tájékoztató jelleggel bírnak.**

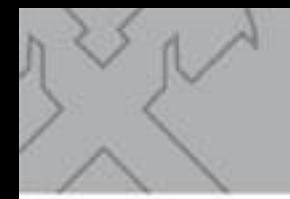

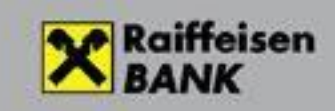

#### <span id="page-9-0"></span>**Fizetési kérelem állapotának lekérdezése**

Hasonlóan a többi megbízás típushoz, az **Információk menüpontban** kérdezhetjük le a

"**Fizetési kérelmek" státuszát** is. **Válasszuk a "Kimenő fizetési kérelem" almenüpontot majd a letöltés opciót.**

Fontos tudni, hogy a fizetési kérelmek aktuális állapotát csak online, a bankhoz kapcsolódvatudjuk megtenni. Amennyiben éppen nincs bejelentkezve a bankba, a rendszer kérni fogja erre.

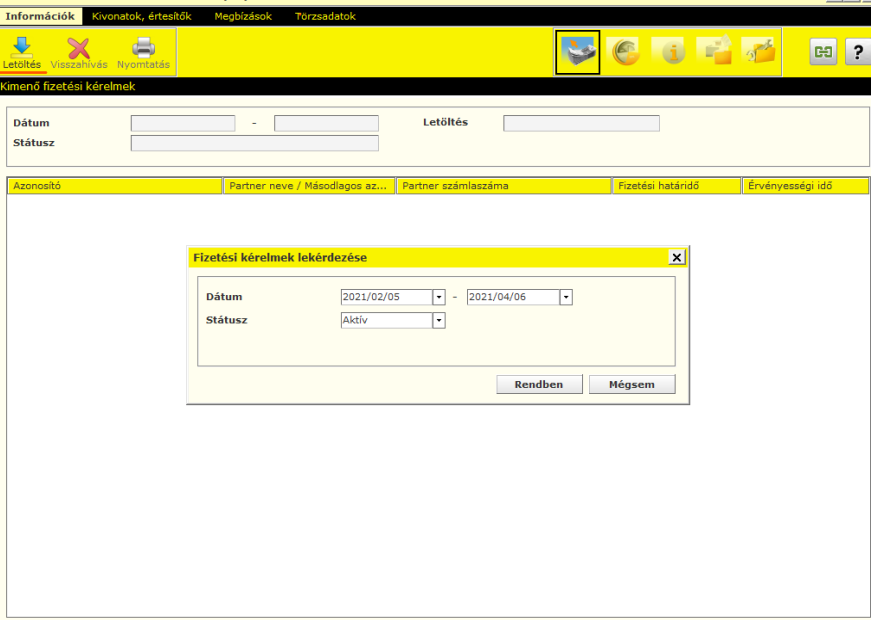

- A rendszer az előző 60 nap aktív fizetési kérelmeit kérdezi le alapállapotban. Lehetőségünk van értelemszerűen módosítani ezeken az értékeken. Lekérdezhetünk korábbi időpontokra is, de ebben az esetben úgy állítsuk be a dátum intervallumát, hogy az ne legyen 60 napnál nagyobb.
- A státuszt mezőben választhatunk, hogy az összes vagy az aktív vagy az inaktív kérelmeket kérdezzük le. Aktív, ahol a kérelem még fizetésre vár inaktív, ahol fizetés megtörtént vagy egyéb okból a kérelem zárásra került például visszautasítás miatt.

#### **Ezután megkapjuk a listát.**

(Amennyiben túl hosszú időt venne igénybe a lekérdezés, kérjük szűkítse az időintervallumot aténylegesen releváns időtartamra.)

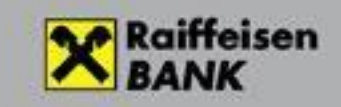

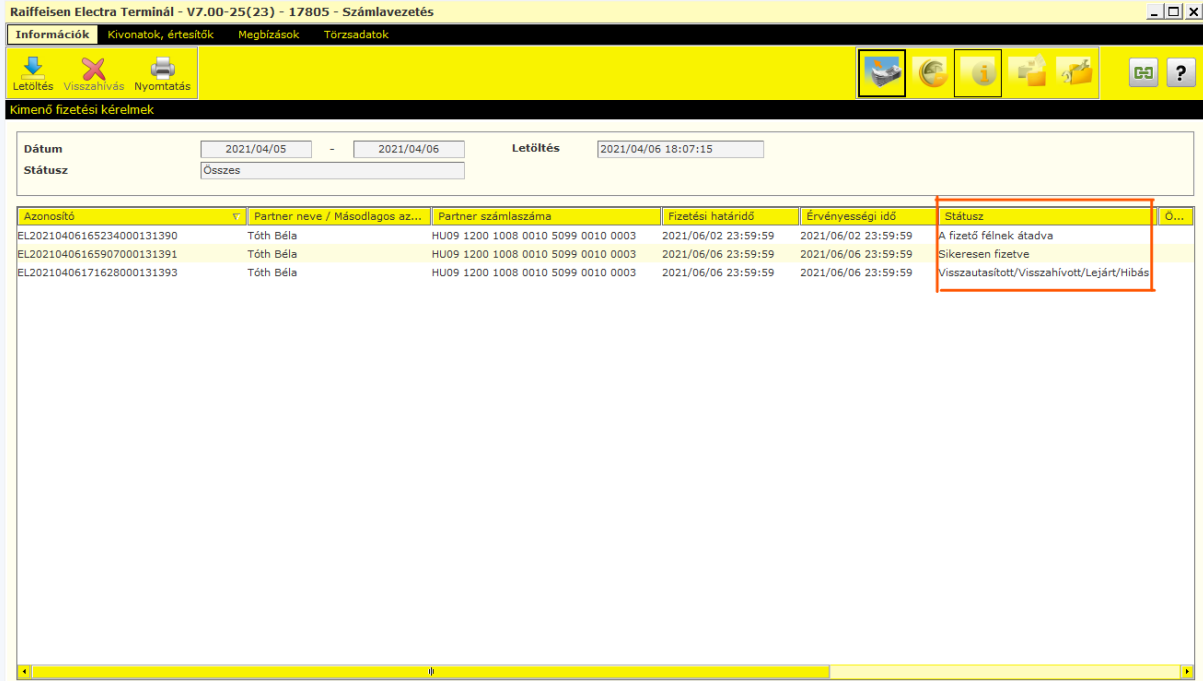

Tételre kattintva a részletező képernyőt kapjuk. A tétel állapota az utolsó sorában található. Pl.:

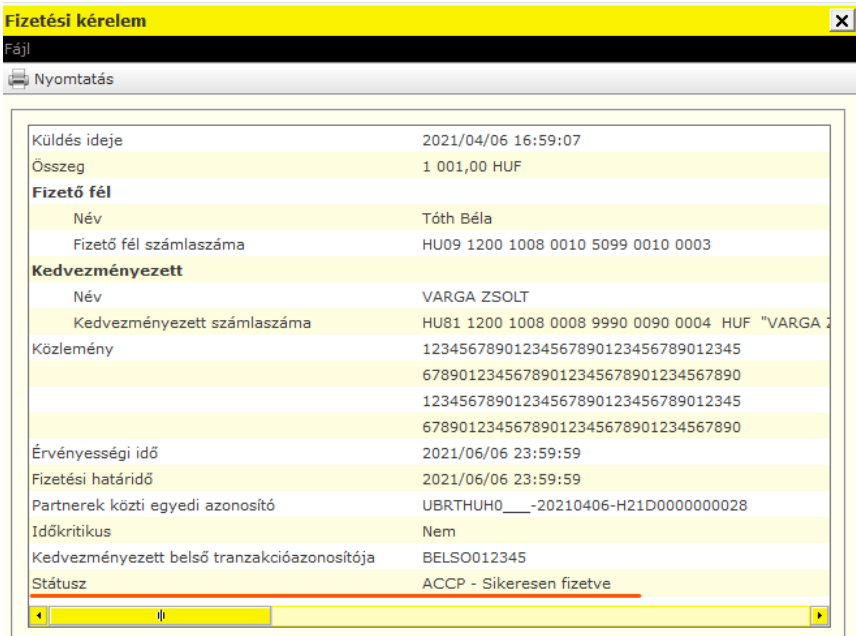

A beérkezett jóváírást az egyéb jóváírásokhoz hasonló módon ellenőrizhetjük. A tranzakció a napi teljesített tranzakciók vagy számlatörténet vagy a számlakivonat tételei közt szabályos bejövő azonnali átutalásként jelenik meg.

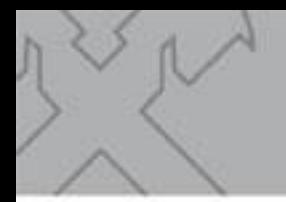

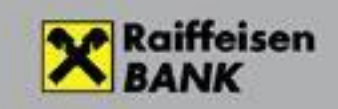

#### <span id="page-11-0"></span>**Fizetési kérelem státusz értesítő**

Minden elküldött Fizetési kérelem csomagról és megbízásról értesítőt is készít a bank, ami többiértesítővel együtt letölthető a bank szerveréről. **Kivonatok, értesítők/ Értesítők**

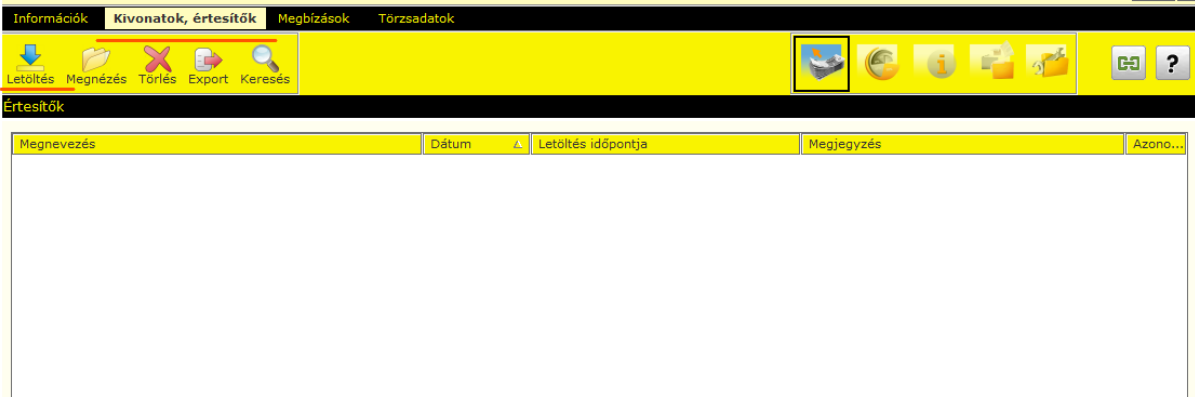

#### Majd **Letöltés** gomb

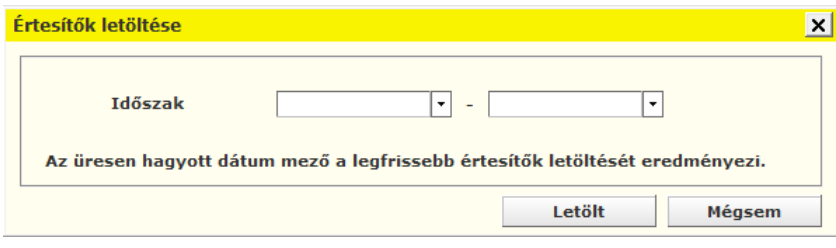

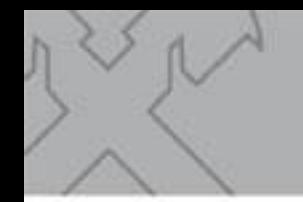

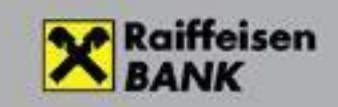

#### <span id="page-12-0"></span>**Bejövő fizetési kérelmek**

#### **Bejövő fizetési kérelmek lekérdezése**

A beérkező fizetési kérelmek megtekintéséhez és kezeléséhez első lépésben le kell kérnie azokat a banktól az **Információk/Bejövő fizetési kérelmek menüpontban, majd a letöltés opciót**. (A képernyő megegyezik a kimenő fizetési kérelmek lekérdező képernyőjével.)

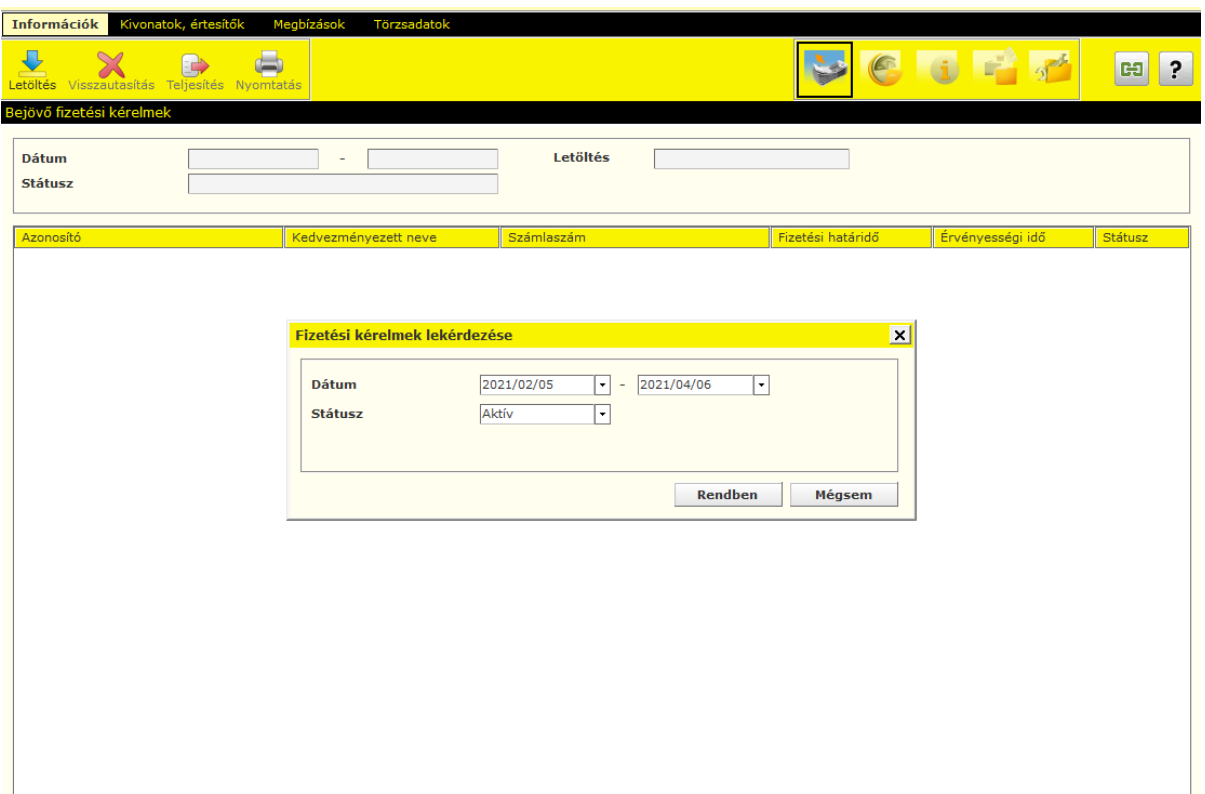

- A rendszer az előző 60 nap aktív fizetési kérelmeit kérdezi le alapállapotban. Lehetőségünk van értelemszerűen módosítani ezeken az értékeken. Lekérdezhetünk korábbi időpontokra is, de ebben az esetben úgy állítsuk be a dátum intervallumát, hogy az ne legyen 60 napnál nagyobb.
- A státuszt mezőben választhatunk, hogy az összes vagy csak az aktív vagy csak az inaktív kérelmeket kérdezzük le. Aktív, ahol fizetésre vár a kérelem (Beérkezett fizetési kérelem), inaktív, ahol fizetés megtörtént vagy egyéb okból a kérelem zárásra került.

A lekérdezés után kapunk egy listát, ahol ellenőrizhetjük a beérkezett kérelmek státuszát is. Pl.:

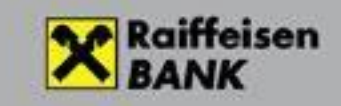

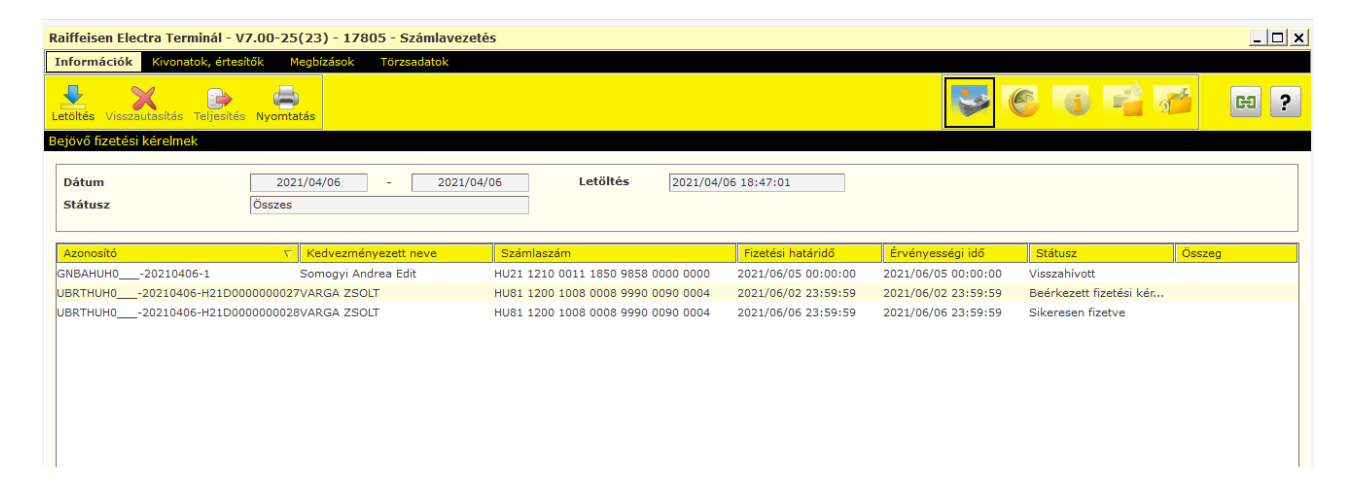

Dupla kattintással megtekinthetjük és nyomtathatjuk a kérelmek részleteit

ñ

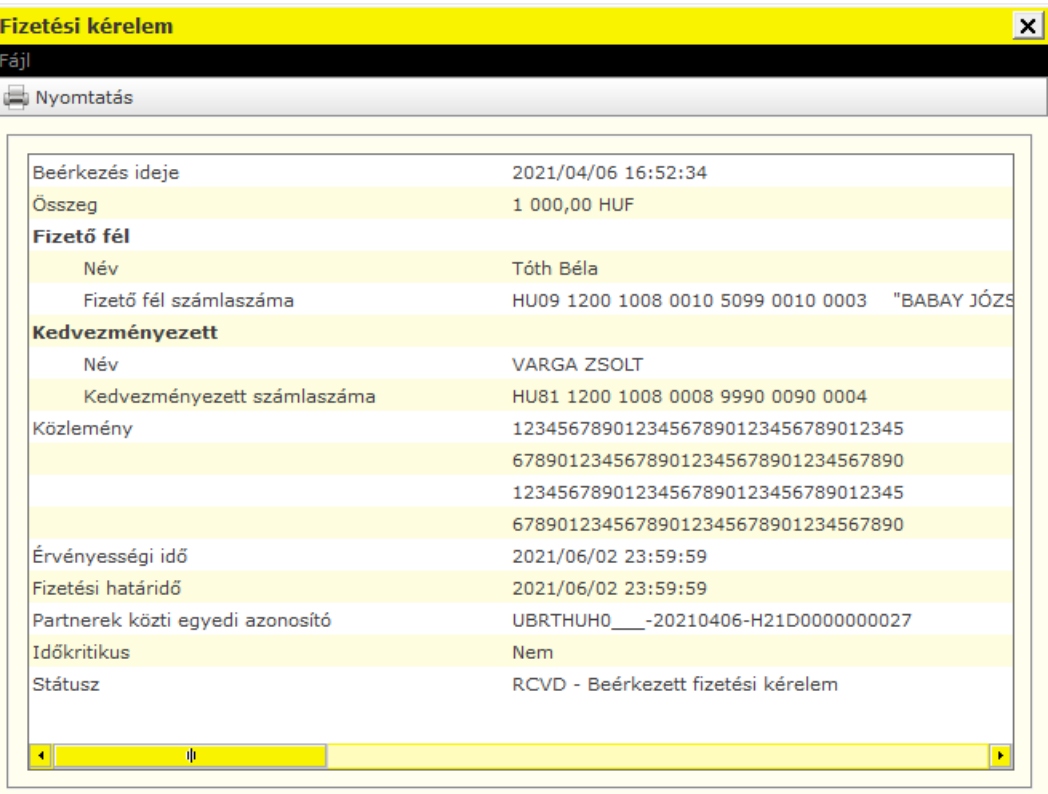

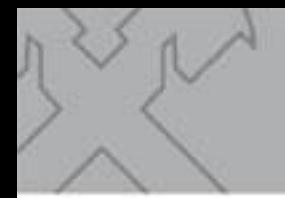

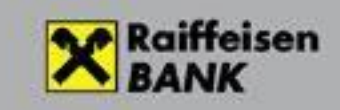

#### **Bejövő fizetési kérelmek teljesítése és visszautasítása**

<span id="page-14-0"></span>A bejövő fizetési kérelmek lekérdezése után a listában azon tételek esetén, **ahol a státusz**

**"Beérkezett fizetési kérelem", ott a jobb egérgombbal lehetőségünk választani, hogy teljesítjük vagy visszautasítjuk az adott kérelmet.**

Ha kiválasztja a teljesítést vagy a visszautasítást, akkor a **rendszer generál egy átutalást vagy egy visszautasítást a kérelem alapján,** amelynek tartalma nem módosítható kivéve, ha a kérelmet az **összeg módosítható** opcióval küldték. Ilyenkor az átutalás mentése előtt az összeget módosíthatja.

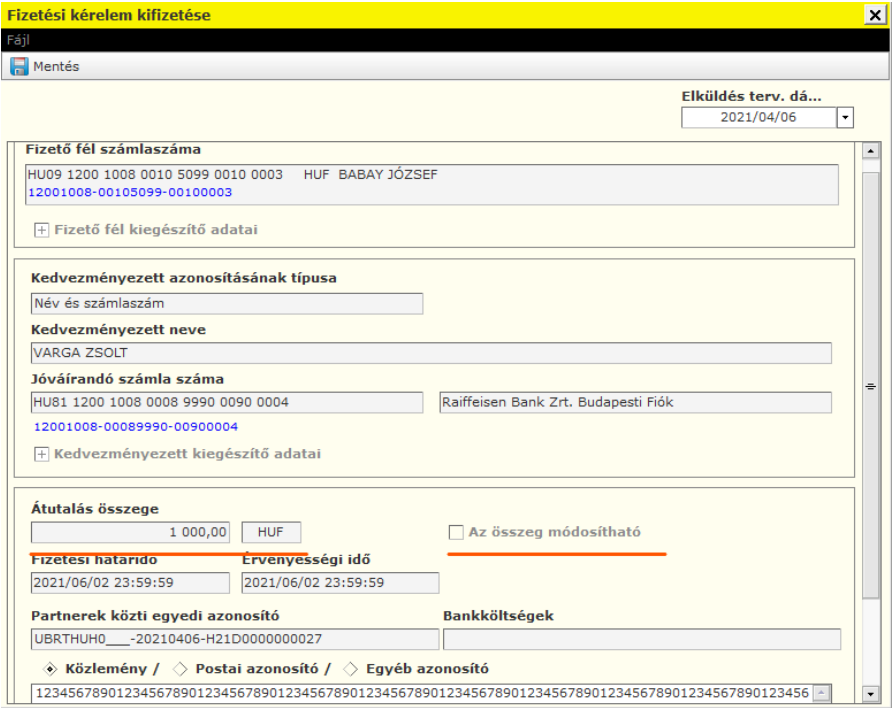

Az **Elküldés tervezett dátumával** megjelölhet egy későbbi időpontot, amikor el szeretné küldeni a kifizetést. **A tranzakció aláírás a küldés időpontjáig tetszőleges napon történhet.** Az aláírás után azonban a rendszer automatikusan nem fogja megtenni küldést a megjelölt napon. Ezt egy küldésre jogosult felhasználónak kell kezdeményeznie az Electrából. Az elküldés megtörténhet a jelzett napnál korábban is, de később nem. Ebben az esetben a rendszer visszautasítja a tételt és ismét kezdeményeznie kell a kifizetés a beérkező fizetési kérelemre.

Végül kattintson a **Mentés menüpontra** és a rendszer egy szabályos megbízási csomagot készít. Ezt az Electrában szokásos módon írhatjuk alá és küldhetjük el a bankba a **Megbízások/Előkészített megbízások** menüpontot választva. Az elküldött összeg után a terhelést az egyéb terhelésekhez hasonló módon ellenőrizhetjük. A tranzakció a napi teljesített tranzakciók vagy számlatörténet vagy a számlakivonat tételei közt szabályos kimenő azonnali átutalásként jelenik meg.

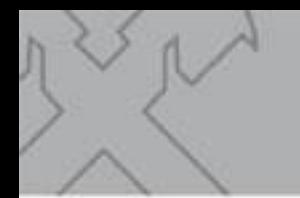

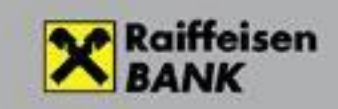

#### **Export/Import funkciók**

<span id="page-15-0"></span>Amennyiben a fizetési kérelmeket Electrán kívüli programból szeretne indítani és feldolgozni, szükség lehet export és import funkciókra az Electrában. Ezen funkciók a program egy későbbiváltozatában lesznek elérhetők.

#### <span id="page-15-1"></span>**Jogosultság beállítás**

Alapértelmezés szerint, minden felhasználónak rögzítő, betekintő (megnézés) vagy aláíró jogosultsága beállításra került, amennyiben a felhasználó profiljához tartozó ügyfél (cég) összes számlájához azonos jogosultsága van. Egyéb esetben rendszeradminisztrátori joggal rendelkező felhasználók beállíthatják a felhasználók számára a rögzítő és betekintő jogosultságot. **Aláíró jogosultságot igénylése** esetén, kérjük kapcsolattartójával vagy HelpDesk-el vegye fel a kapcsolatot.

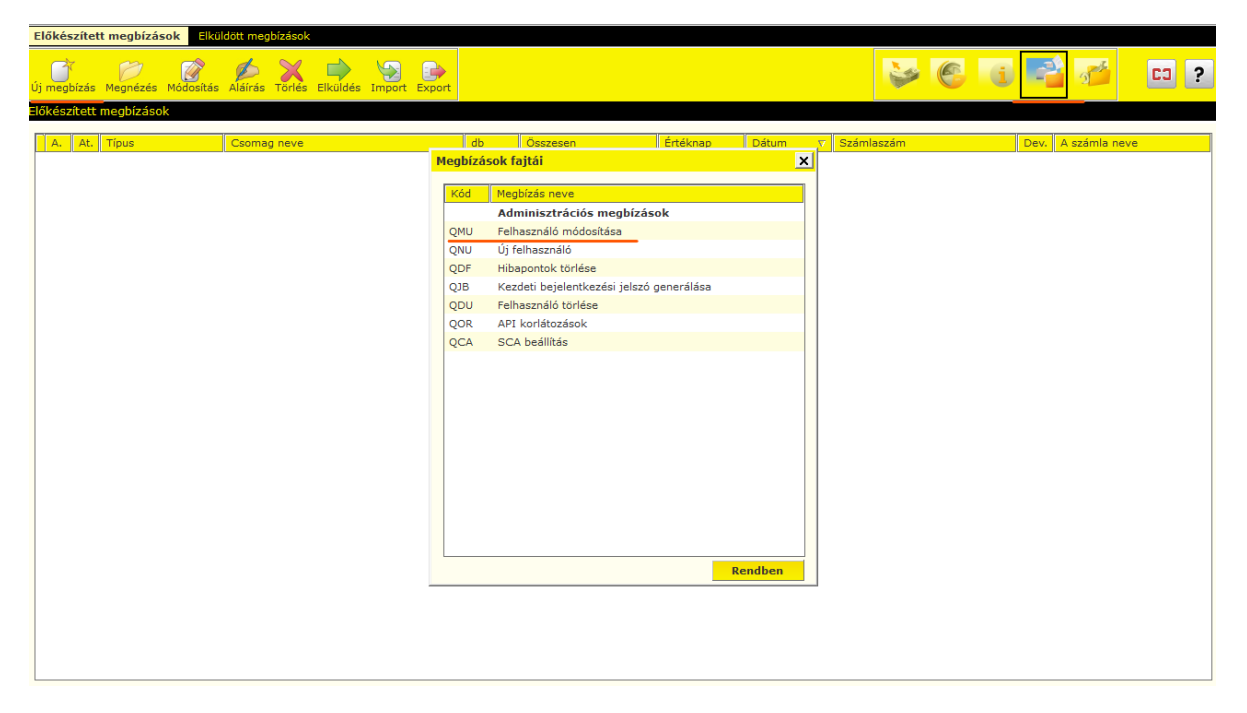

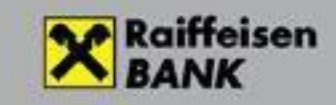

 $\mathbf{X}$ 

#### Felhasználó módosítása

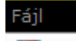

 $\Box$  Mentés

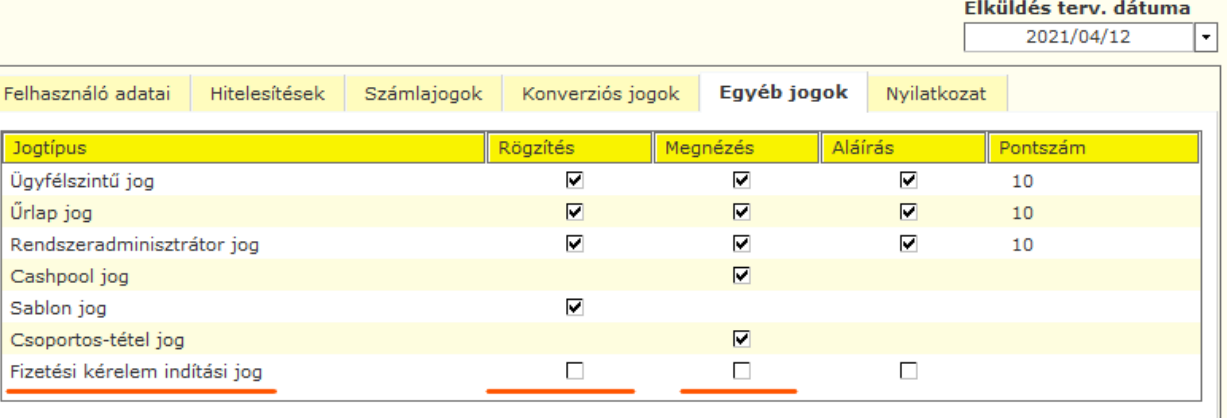

Jogosultság ügyfélszintű jogra nem engedélyezhető. Aláírási jog adminisztrációval nem adható.